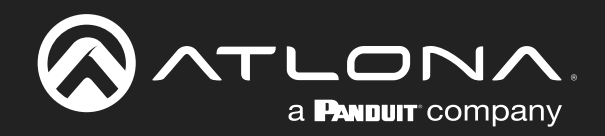

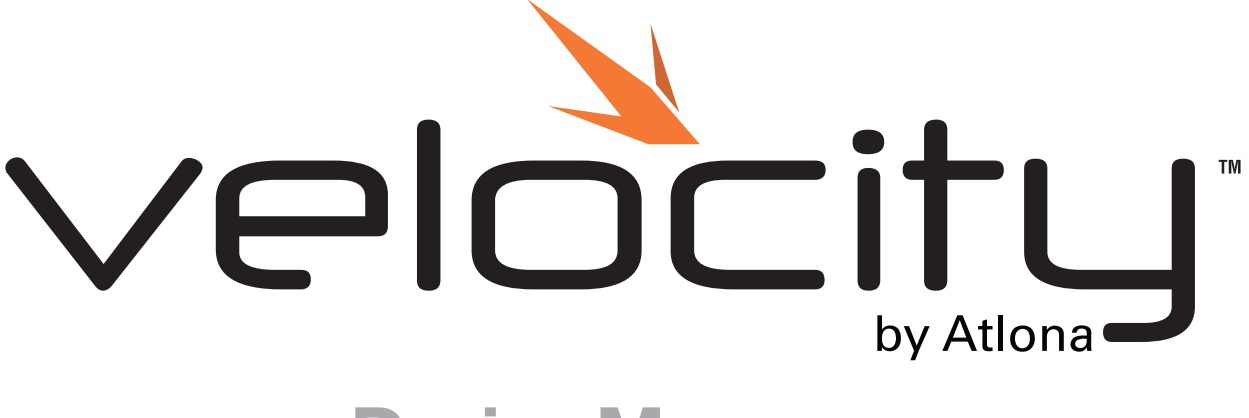

# Device Manager

Soft Gateway **Installation** Velocity Device Manager AT-VDM-SW

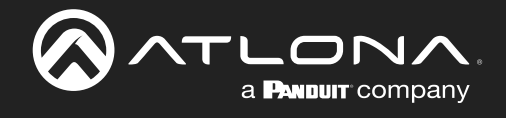

# Version Information

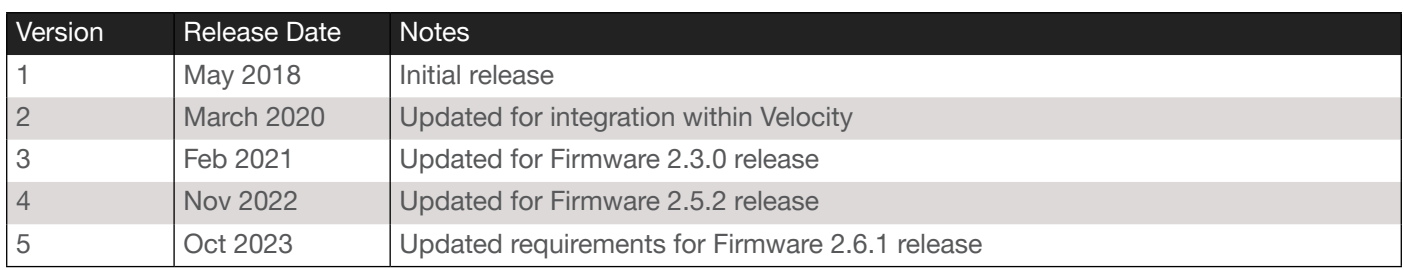

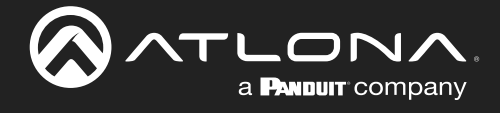

### Welcome to Atlona!

Thank you for purchasing this Atlona product. We hope you enjoy it and will take a extra few moments to register your new purchase.

Registration only takes a few minutes and protects this product against theft or loss. In addition, you will receive notifications of product updates and firmware. Atlona product registration is voluntary and failure to register will not affect the product warranty.

International Headquarters

Atlona International AG

Office: +41 43 508 4321

Sales and Customer Service Hours Monday - Friday: 09:00 - 17:00 (UTC +1)

Tödistrasse 18 8002 Zürich **Switzerland** 

To register your product, go to http://www.atlona.com/registration

## Sales, Marketing, and Customer Support

#### Main Office

Atlona Incorporated 70 Daggett Drive San Jose, CA 95134 United States

Office: +1.877.536.3976 (US Toll-free) Office: +1.408.962.0515 (US/International)

Sales and Customer Service Hours Monday - Friday: 6:00 a.m. - 4:30 p.m. (PST)

<https://atlona.com/>

### Operating Notes

For best results, the software device should be located on the same network as the controlled devices.

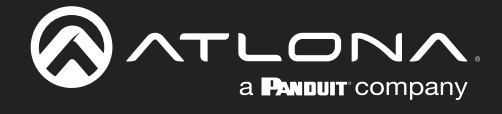

# Table of Contents

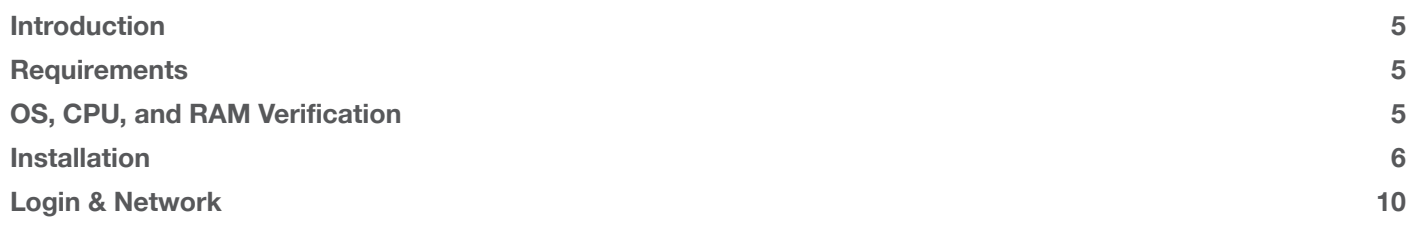

<span id="page-4-0"></span>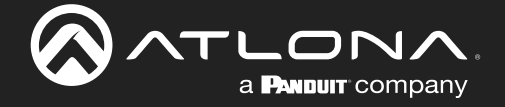

#### Introduction

Velocity Device Manager is a powerful resource that allows system integrators and AV / IT technology managers to configure and manage Atlona devices over a network. It supports automatic discovery, setup, and commissioning of Atlona IP-controlled products as well as provides continual system monitoring and the ability to manage bulk firmware and credential updates. Velocity Device Manager is available as a free virtual machine software download, AT-VDM-SW, and is also included in the complete Velocity control system components: AT-VGW-HW hardware gateway, AT-VGW-SW software gateway, and AT-VTPG-1000VL all-in-one 10" touch panel with gateway.

#### **Requirements**

- AT-VDM-SW MAC software download
- Operating System MAC: Ventura
- RAM 4GB minimum
- 32GB HD space minimum
- CPU Apple silicon with M-series chips (e.g. M1, M1Pro, M2, etc) or Apple Intel
- Gigabit Ethernet Card
- Wired Ethernet connection for support of MdNS discovery

### OS, CPU, and RAM Verification

To verify that the computer matches the requirements and to find out which download is needed, follow the next steps:

- Select the apple icon in the top left corner of the device. A drop down menu will appear.
- Select About This Mac from the menu. A new pop up will appear.
- Look at the first line for the Processor (for Intel) or Chip (silicon) to verify which CPU it is using, the Memory will be listed directly under that, and the operating system will be displayed as the last line. Ensure when downloading that the file name matches the CPU type.

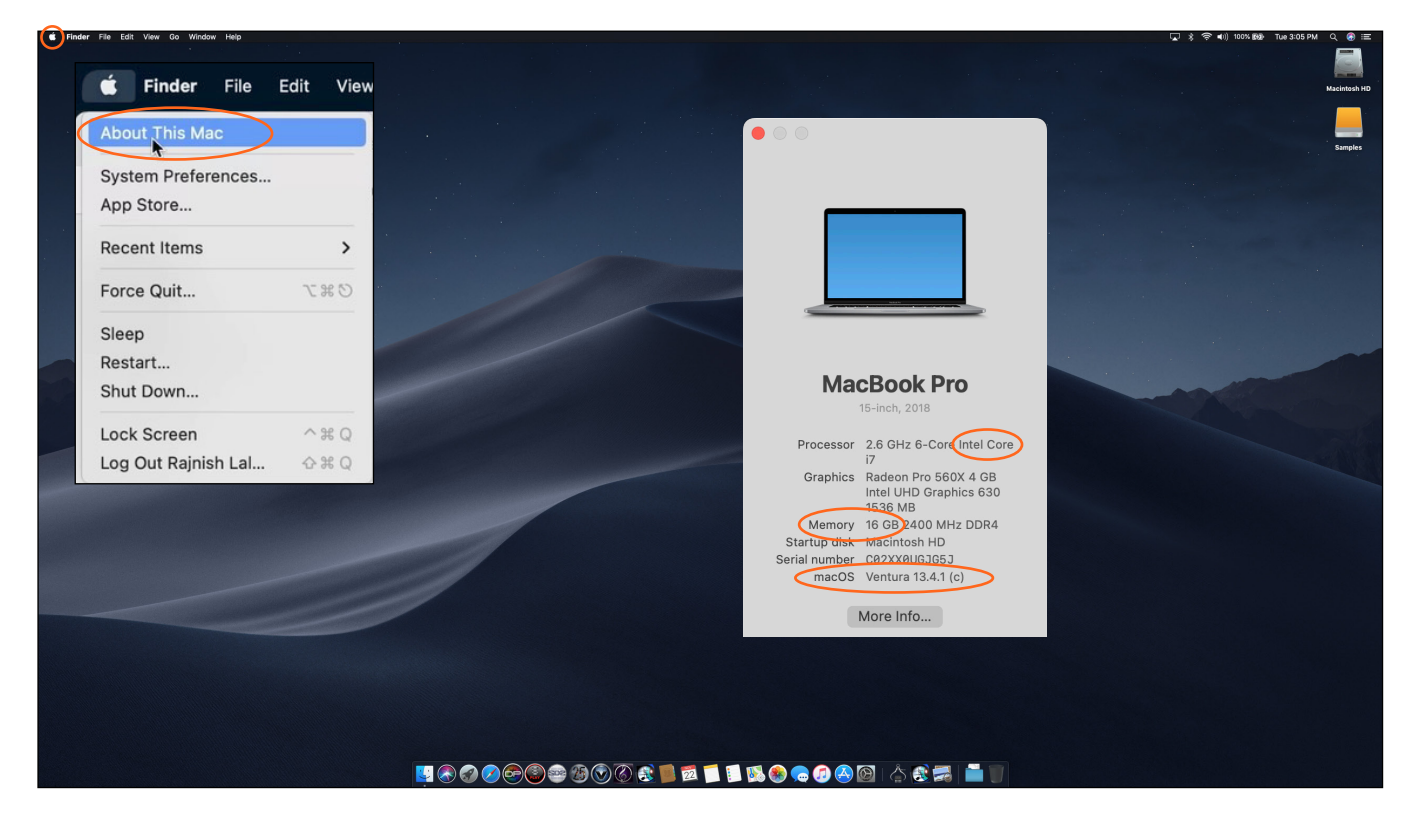

<span id="page-5-0"></span>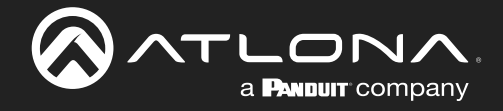

#### Installation

Once AT-VDM-SW has been downloaded, the application UTM and the Velocity 2.6.1+ software must be installed. These instructions will go over Intel and Silicon MAC device installation.

1. Once the installer is downloaded, open the zip file. A window will open with Velocity 2.X.X.utm and the UTM application.

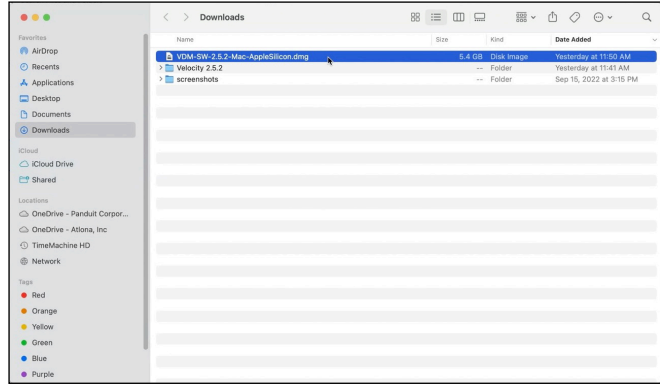

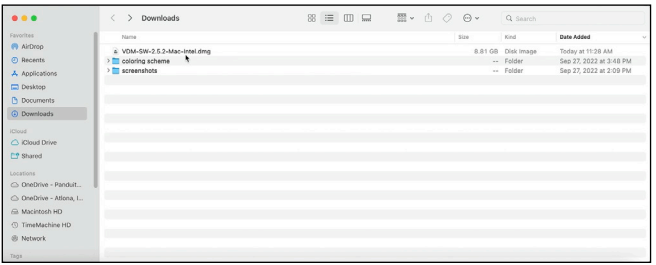

2. Double click UTM.dmg to install. A new window will open.

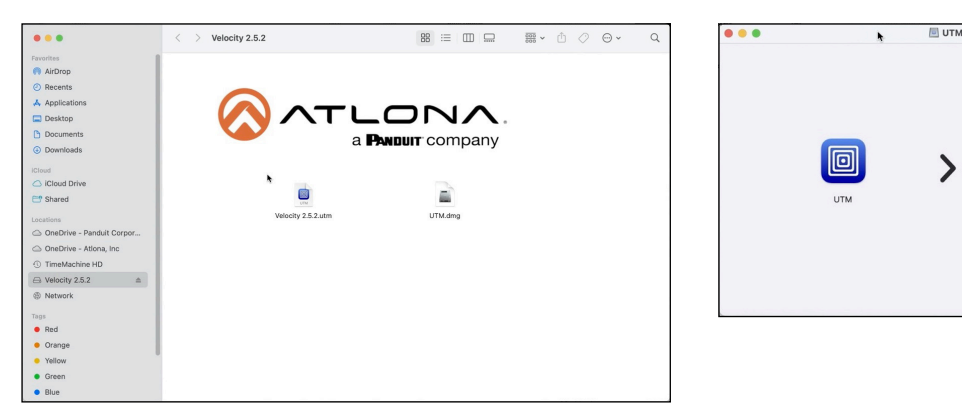

- 3. Drag and drop the UTM into the Applications folder icon.
- 4. If the computer previously had an install, select **Replace** from the pop up. If this is a new install, it will go straight into the Copying pop up. Once copying is done, it will verify the software and then finish installing.

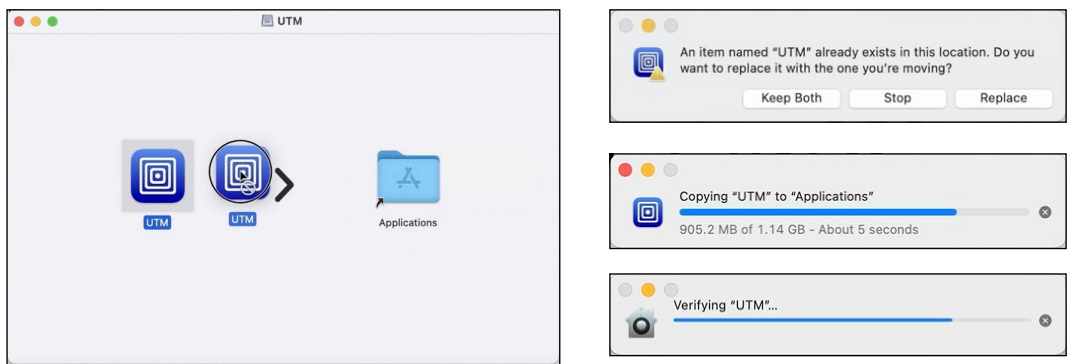

- 5. Return to the Velocity 2.X.X window and copy the Velocity 2.X.X.utm file.
- 6. Paste the copied file into a new folder, that can be created anywhere that is useful for installation. In this guide, it will be pasted into a new folder created in downloads.

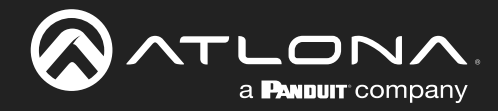

#### Installation

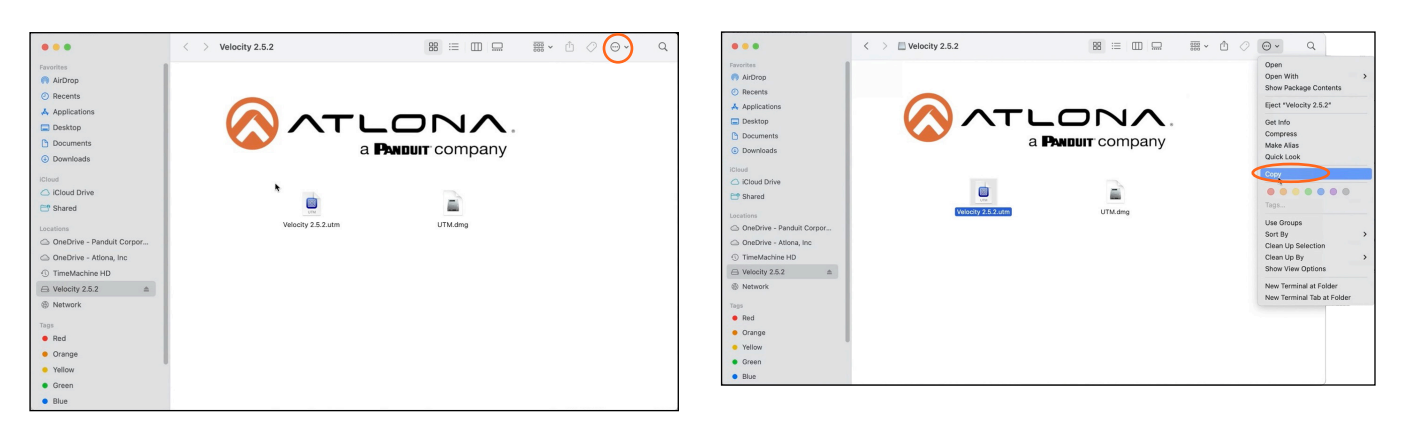

- a. Select the options button on the top right corner. A drop down menu will open.
- b. Select Copy from the menu.

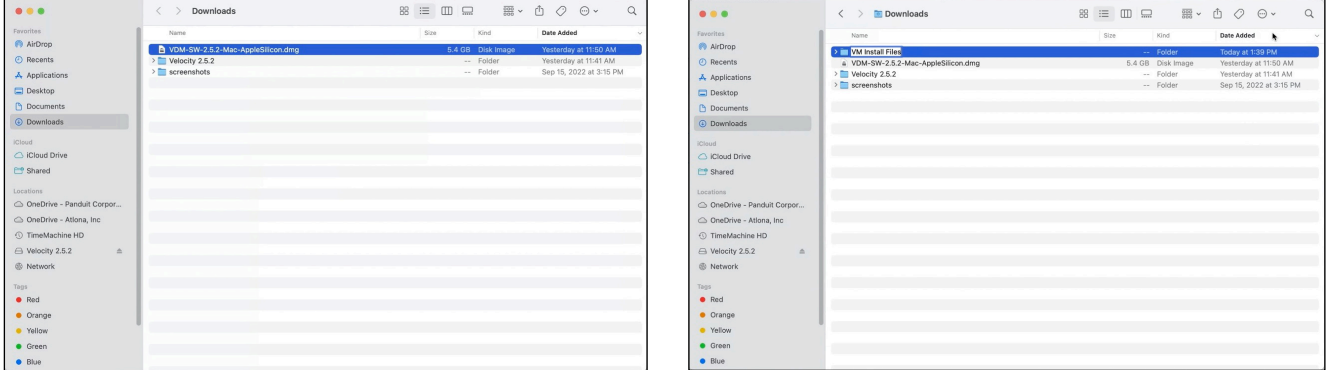

- c. Create a new folder in the downloads.
- d. Once created, open the folder. It will open to a blank folder.
- e. Select the settings from the top right corner, a drop down menu will open.

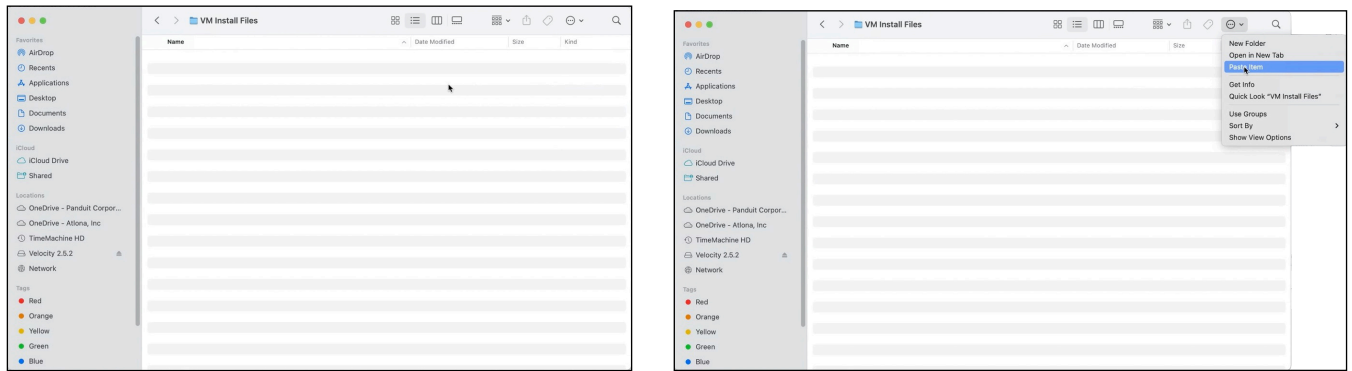

f. Select Paste Item. A pop up will appear as it is pasting into the folder to show progress. Once completed, the file will appear in the folder. Keep the folder open.

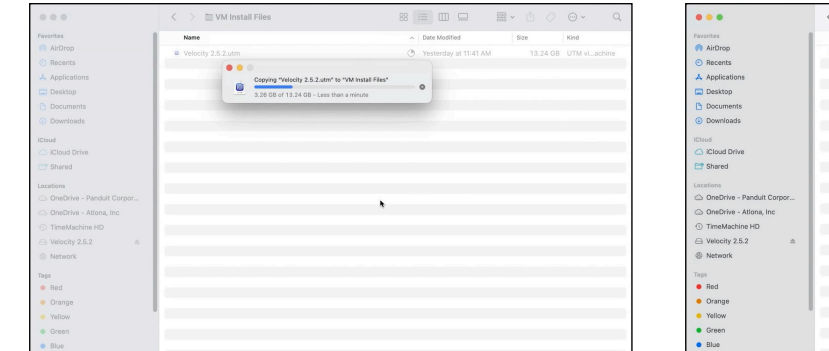

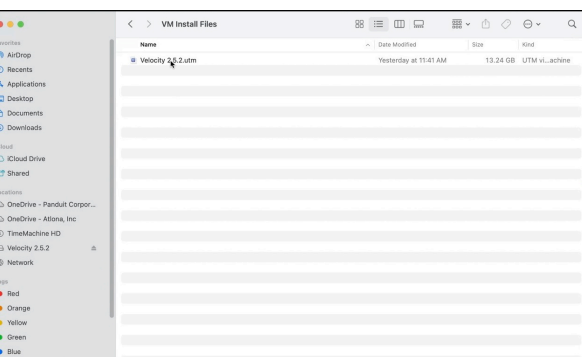

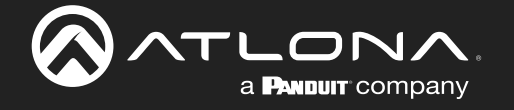

- 7. Select Launchpad from the app bar at the bottom of the screen. The applications screen will open.
- 8. Select UTM from the applications. A pop up will appear.

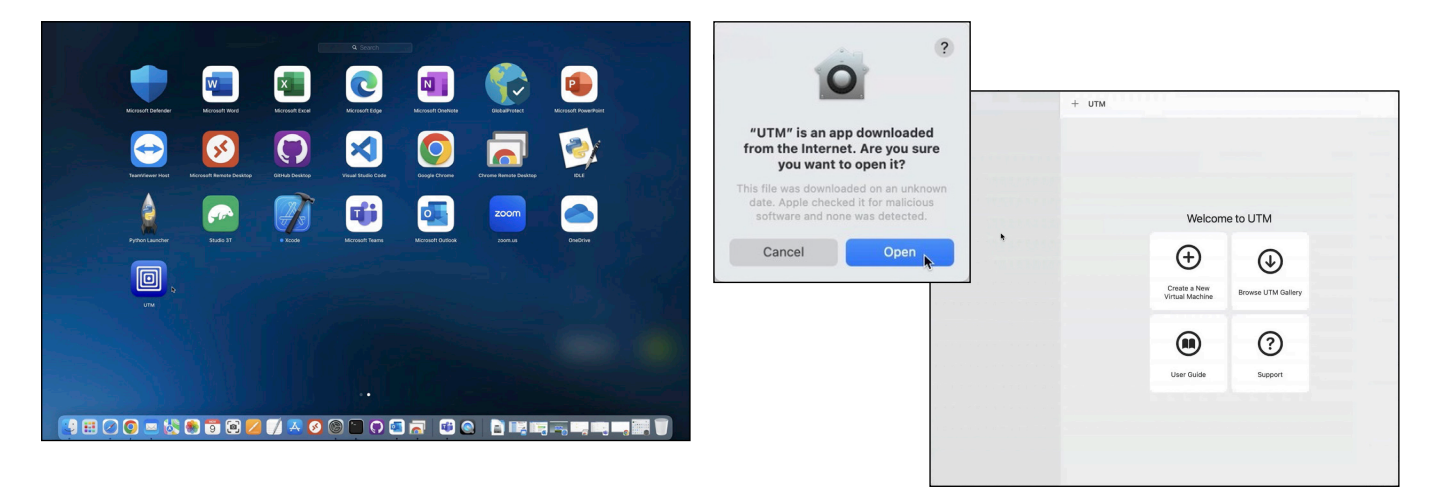

- 9. Select the Open button. The UTM application will open.
- 10. Return to the new folder and select Velocity 2.X.X.utm. The file will appear in the open UTM instance. The name of the file will appear different for Silicon and Intel, but the steps will remain the same.

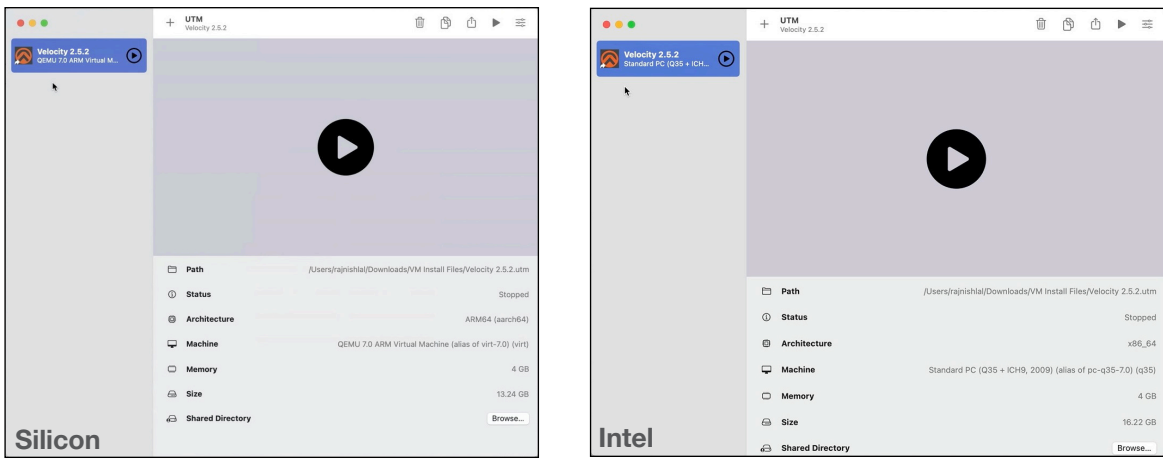

- 11. Right click Velocity 2.X.X within UTM. A menu will appear.
- 12. Select **Clone**. A pop up will appear.
- 13. Select the Yes button. The cloning process can take up to 60 seconds to complete. Once complete, a second Velocity 2.X.X will appear under the first one.

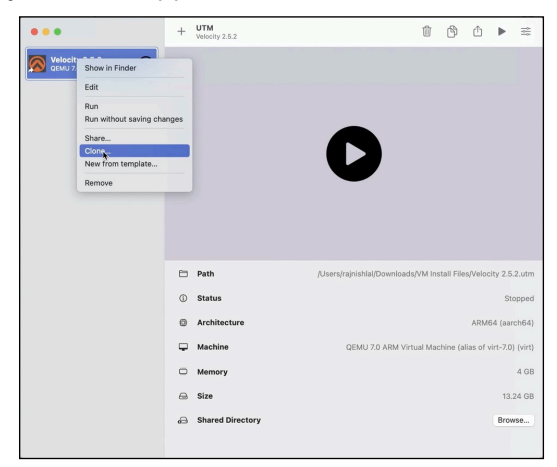

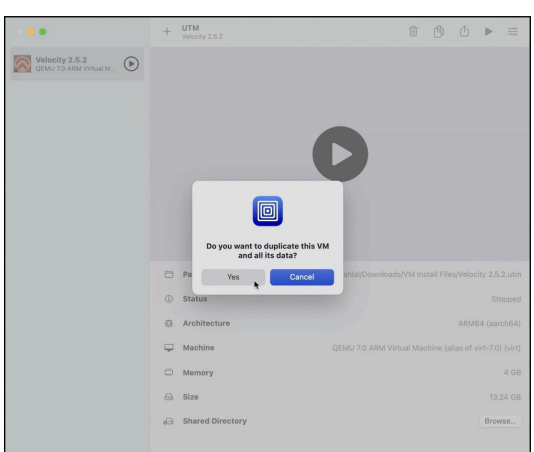

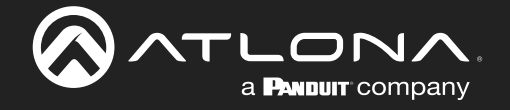

- 14. Select first Velocity 2.X.X, then select the delete icon.
- 15. Select Remove from the pop up window. The first Velocity will disappear from the list.

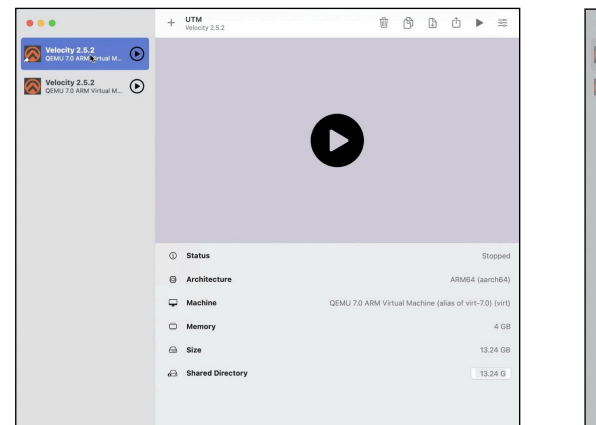

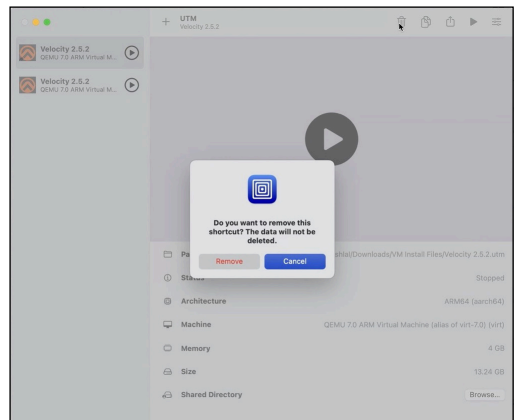

- 16. Click on the remaining Velocity 2.X.X. The machine status will display on the right.
- 17. Select the play button to start Velocity Device Manager. A pop up will appear and go through the launch process.

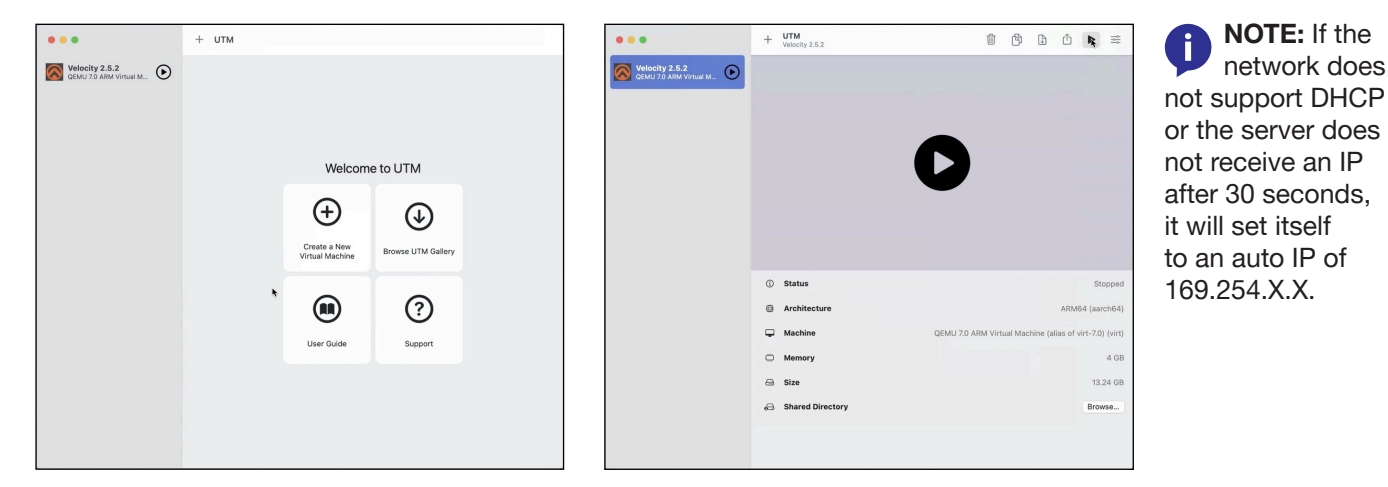

18. When the Ubuntu GNU GRUB screen appears, press the enter button to finish launching. This process can take up to five minutes and is complete when the screen stops on the Initial Velocity Control Gateway Setup screen and an IP is displayed.

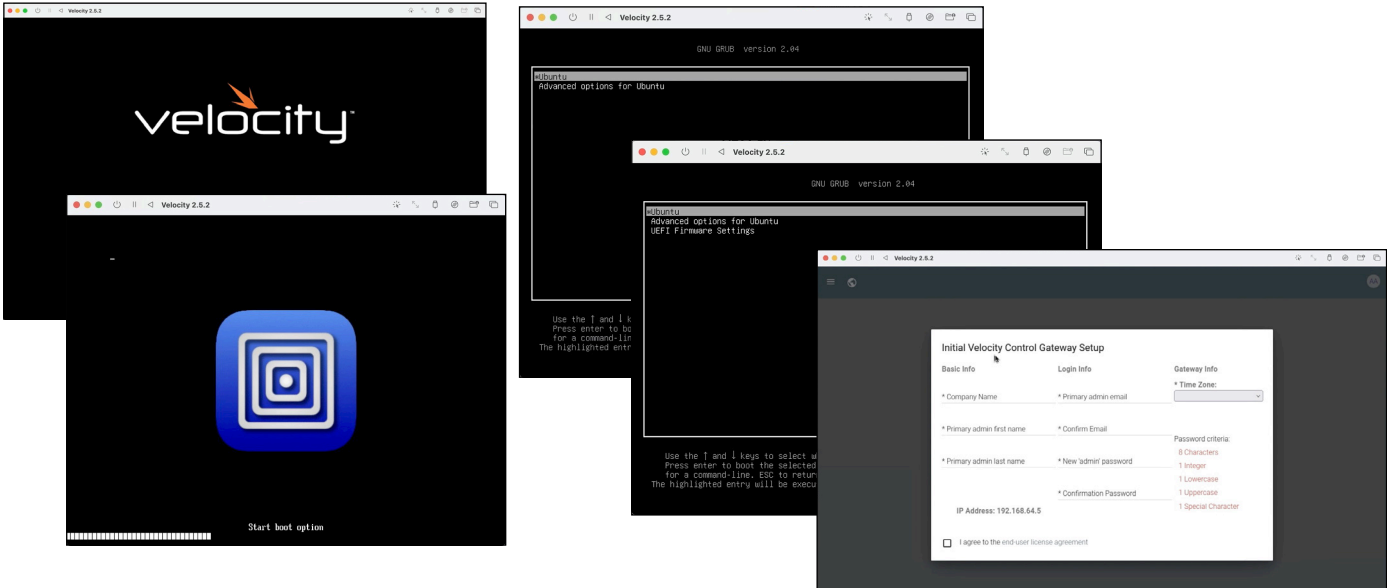

<span id="page-9-0"></span>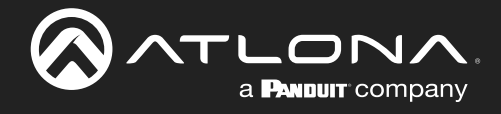

### Login & Network

j.

ì

While Velocity Device Manager can be set up and ran through the UTM appliance, it is best to open a tab within a local network browser and run it there.

- 1. Enter the IP from the Initial Velocity Control Gateway Setup Screen into a browser.
- 2. Once the IP is entered, Velocity will auto login. Fill in the initial set up information, including: Company Name, First & Last name, the email address for system emails to be sent, time zone, and a new password.
- 3. Select the end-user license agreement link and download the EULA file.

NOTE: Once the initial log in and activation is complete, the new password should be kept somewhere easy to find. If the password is lost, please follow the directions in the Reset Password section of the Velocity manual.

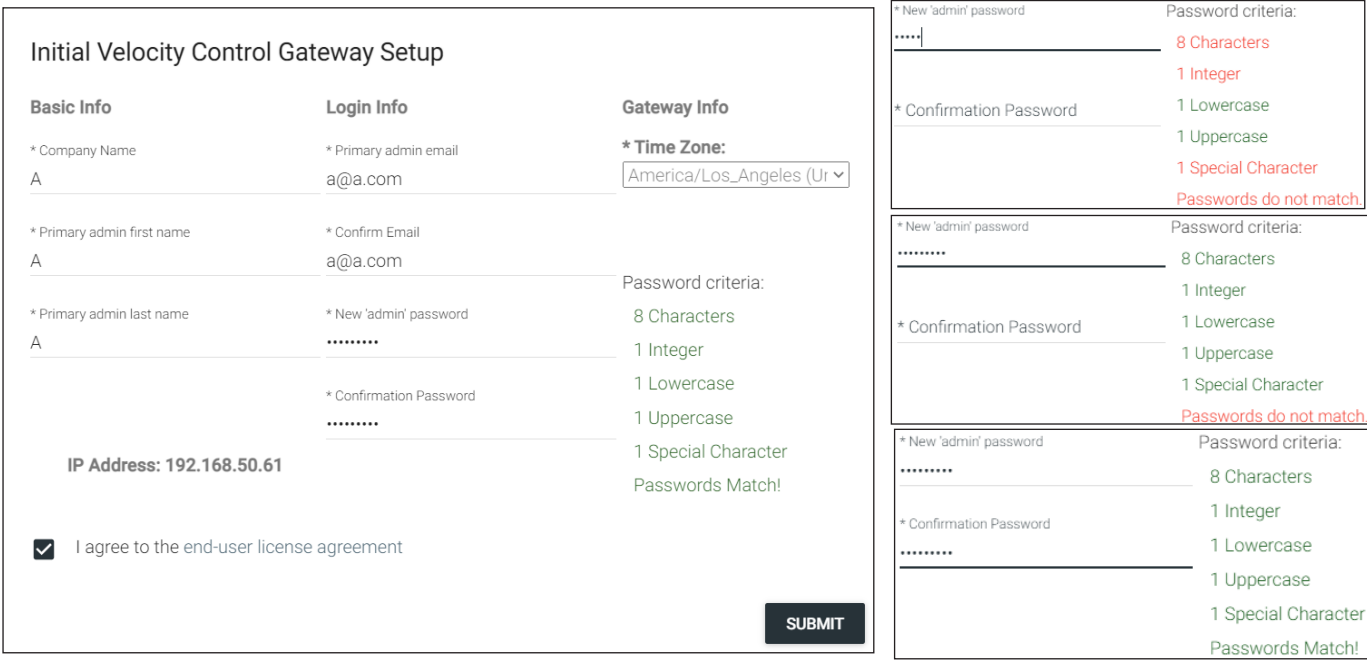

NOTE: Passwords must be at least 8 characters and include: 1 number, 1 uppercase letter, 1 lowercase letter, and 1 special character. The text will appear all green when the password meets all criteria.

- 4. Select the checkbox next to the I agree to the end-user license agreement to bring the **SUBMIT** button up.
- 5. Press SUBMIT to update the password and login information. The pop up will close and the home page will display.
- 6. Select **≡** from the top left corner of the screen. A new menu will open.
- 7. Select Settings to expand new options. Select NETWORK.

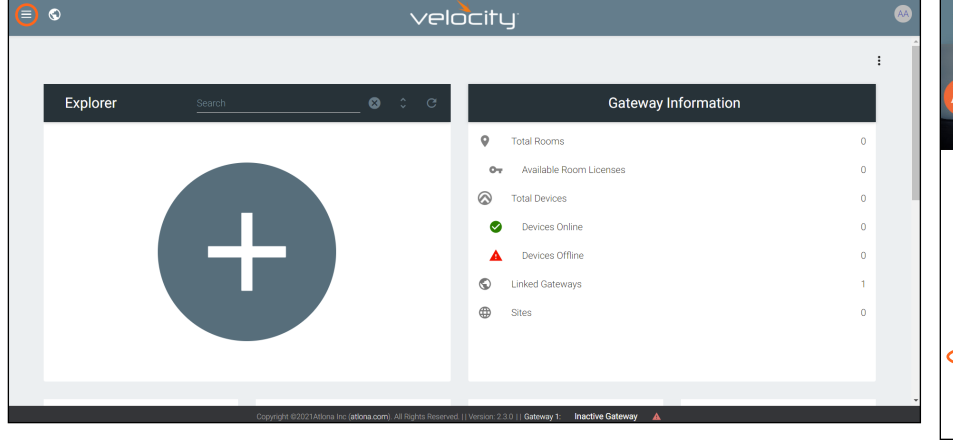

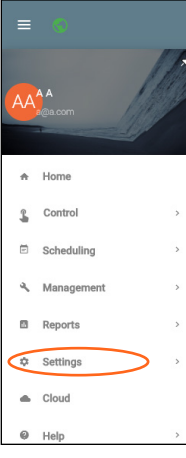

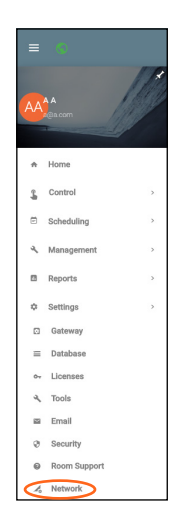

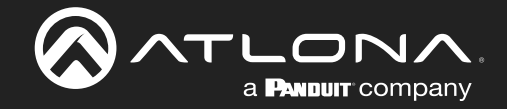

#### Setup & Login

- 8. The current IP will display under Network 1. It is best to set the device to static IP in case of power loss or server resets.
- Ħ

j.

NOTE: For MdNS discovery, the PC AMS is installed on should have a wired Ethernet connection as most wireless networks will not support MdNS.

NOTE: The Velocity Device Manager manual can be found at: <https://atlona.com/product/at-vdm-sw/>.

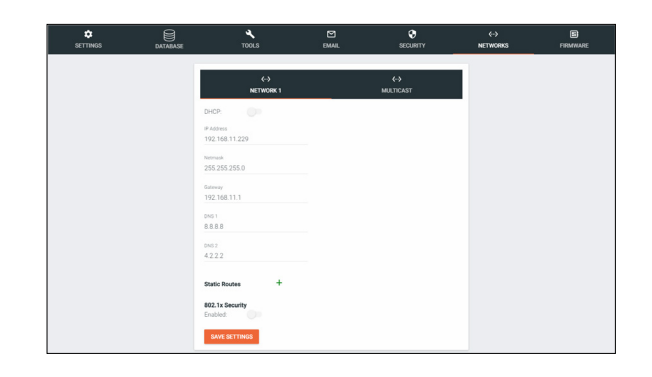

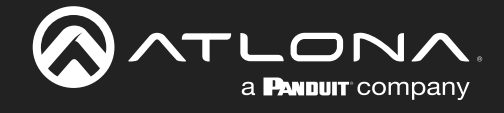

#### Copyright, Trademark, and Registration

© 2023 Atlona Inc. All rights reserved. "Atlona" and the Atlona logo are registered trademarks of Atlona Inc. Pricing, specifications and availability subject to change without notice. Actual products, product images, and online product images may vary from images shown here.

All other trademark(s), copyright(s), and registered technologies mentioned in this document are the properties of their respective owner(s).

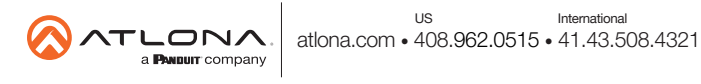